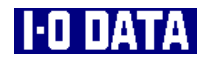

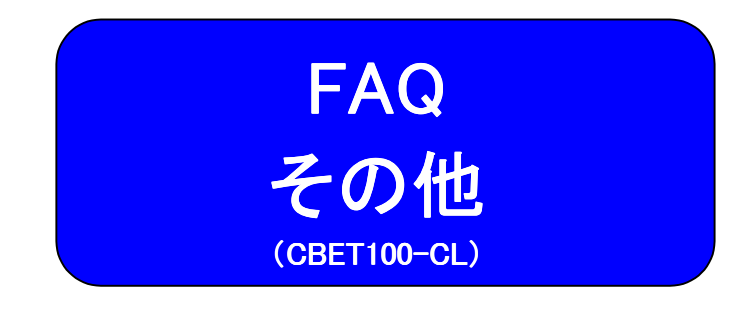

 本製品を使用して異常があった場合にご覧ください。 Windows Me/98/95でのネットワークコンポー ネントのインストール手順について説明します。 困ったときには 用語解説 2ページ 23ページ Windows Me/98/95での Windows Me/98/95での 19ページ<br>ネットワークコンポーネントのインストール 19ページ

本製品に関連する用語の解説をします。

103124-02(FAQその他)

# 困ったときには

本製品を使用していてトラブルがあった場合にご覧ください。

#### ● 取り付け時のトラブル

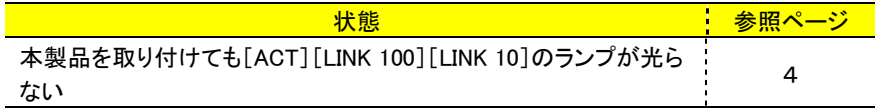

#### ● Windowsでのトラブル

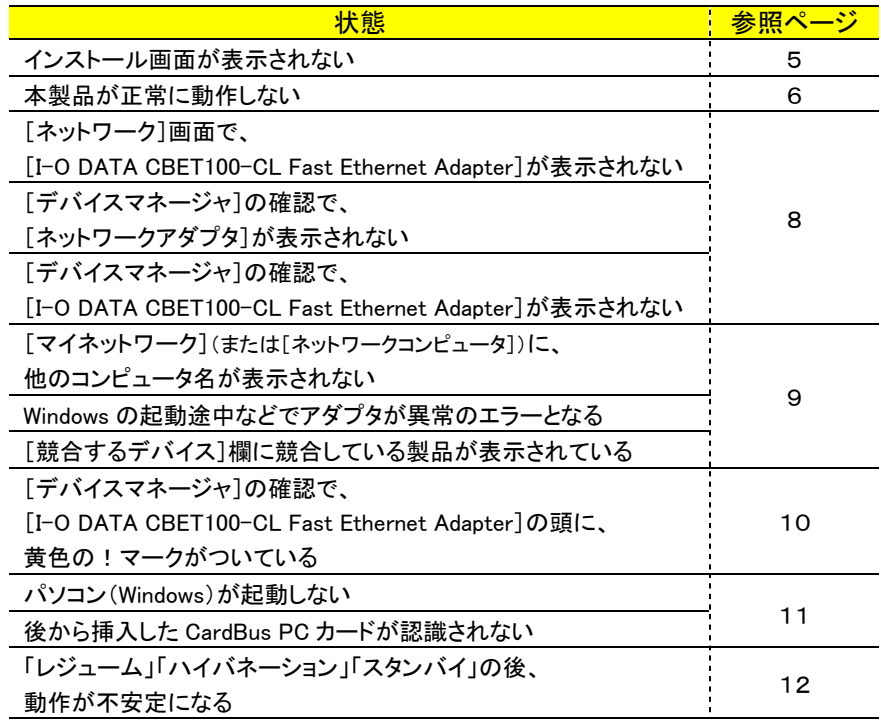

#### ● Windowsでのトラブル(続き)

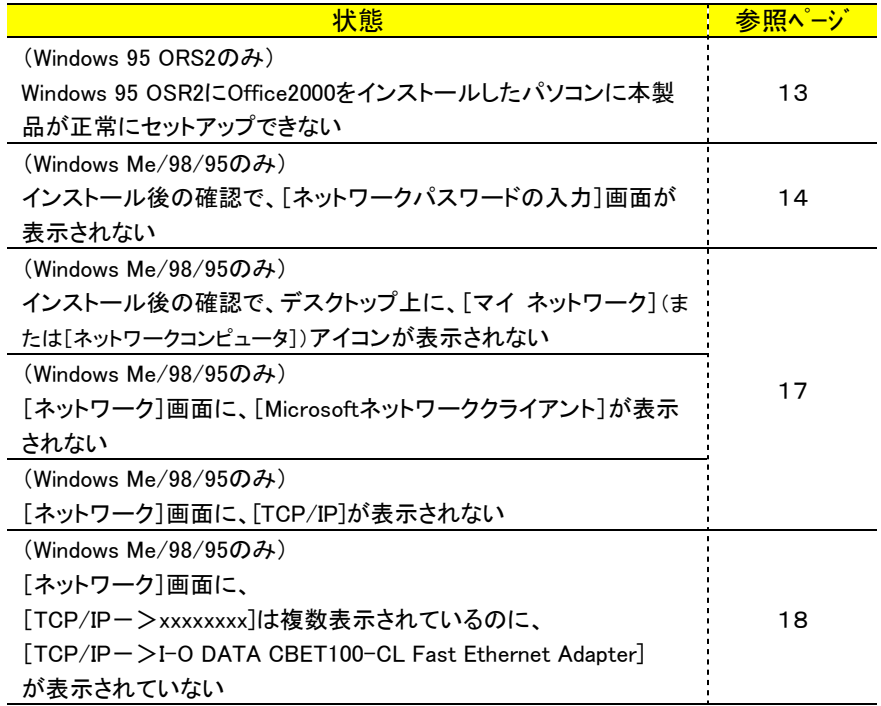

困ったときには

## 取り付け時のトラブル

### 本製品を取り付けても[ACT][LINK 100][LINK 10]のランプが 光らない

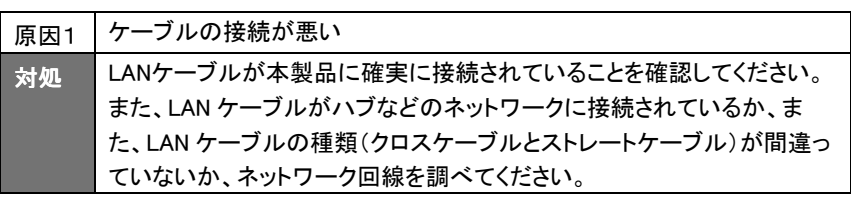

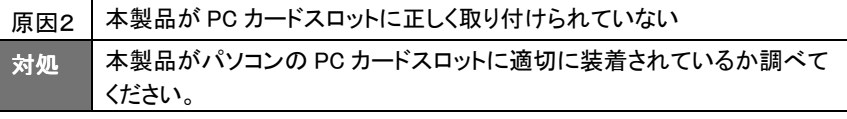

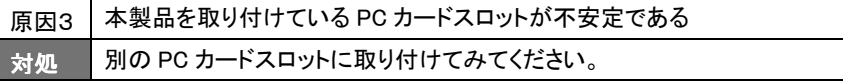

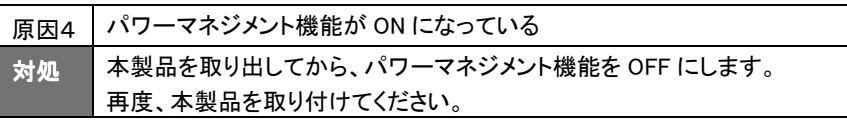

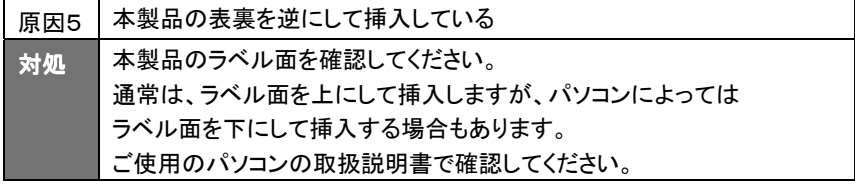

困ったときには

### Windowsでのトラブル

### <mark>インストール画面が表示されない</mark>

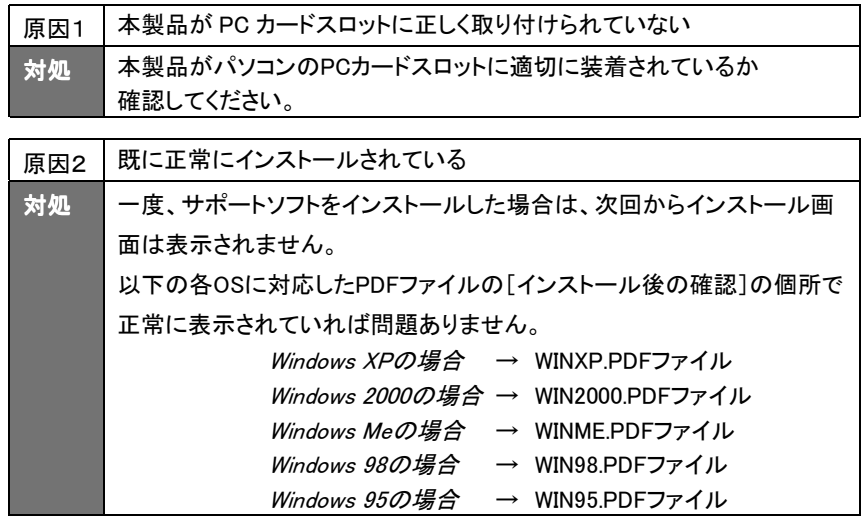

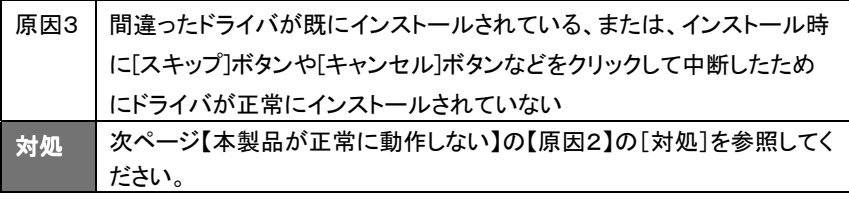

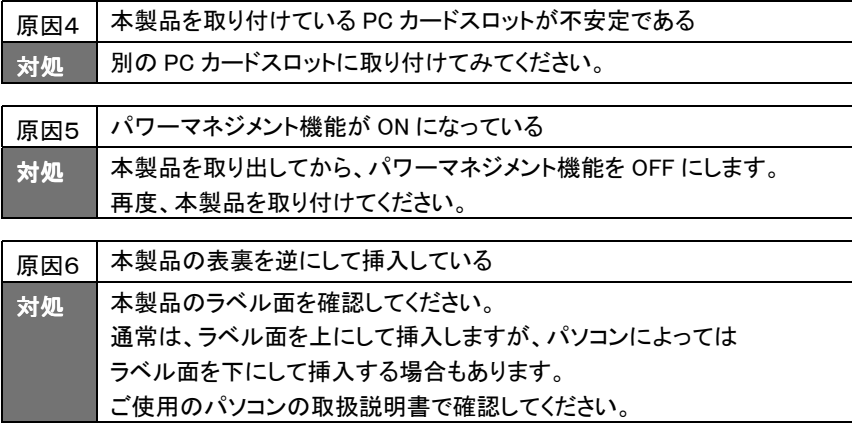

### 本製品が正常に動作しない

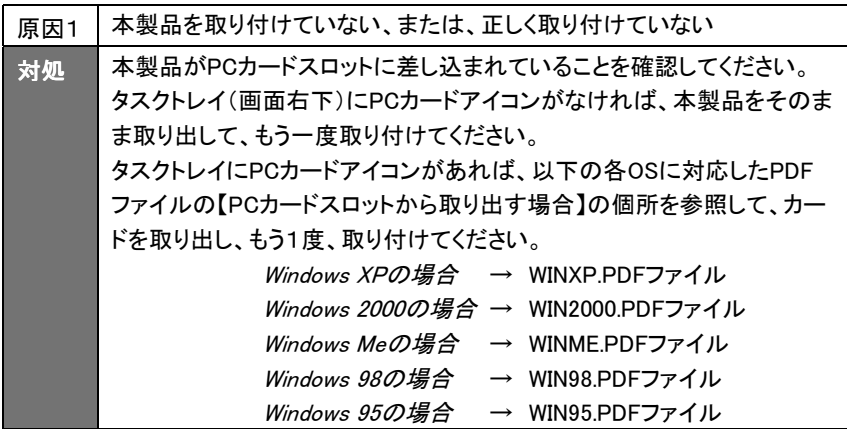

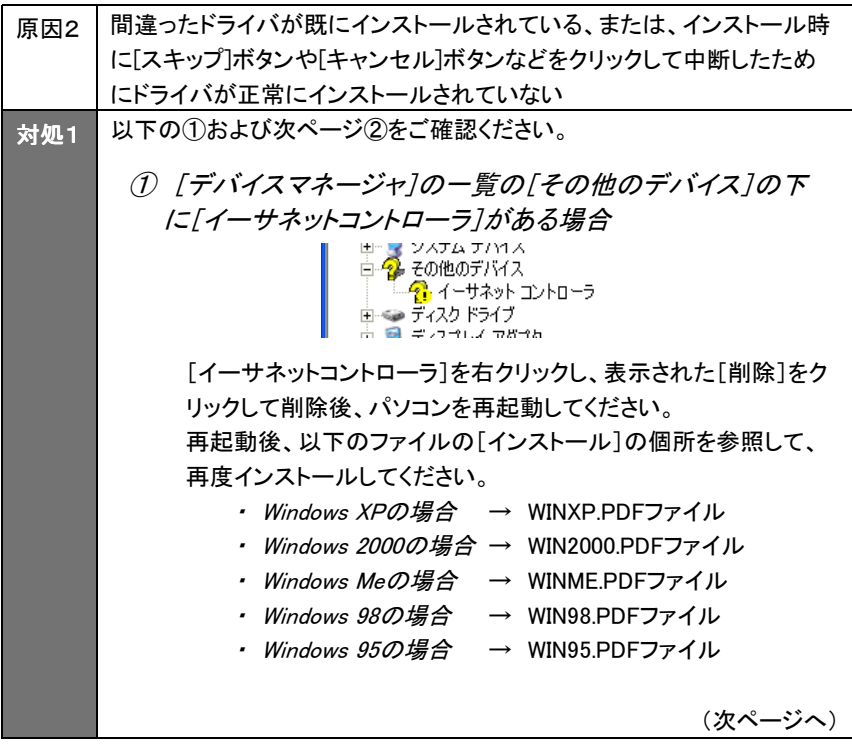

6

困ったときには

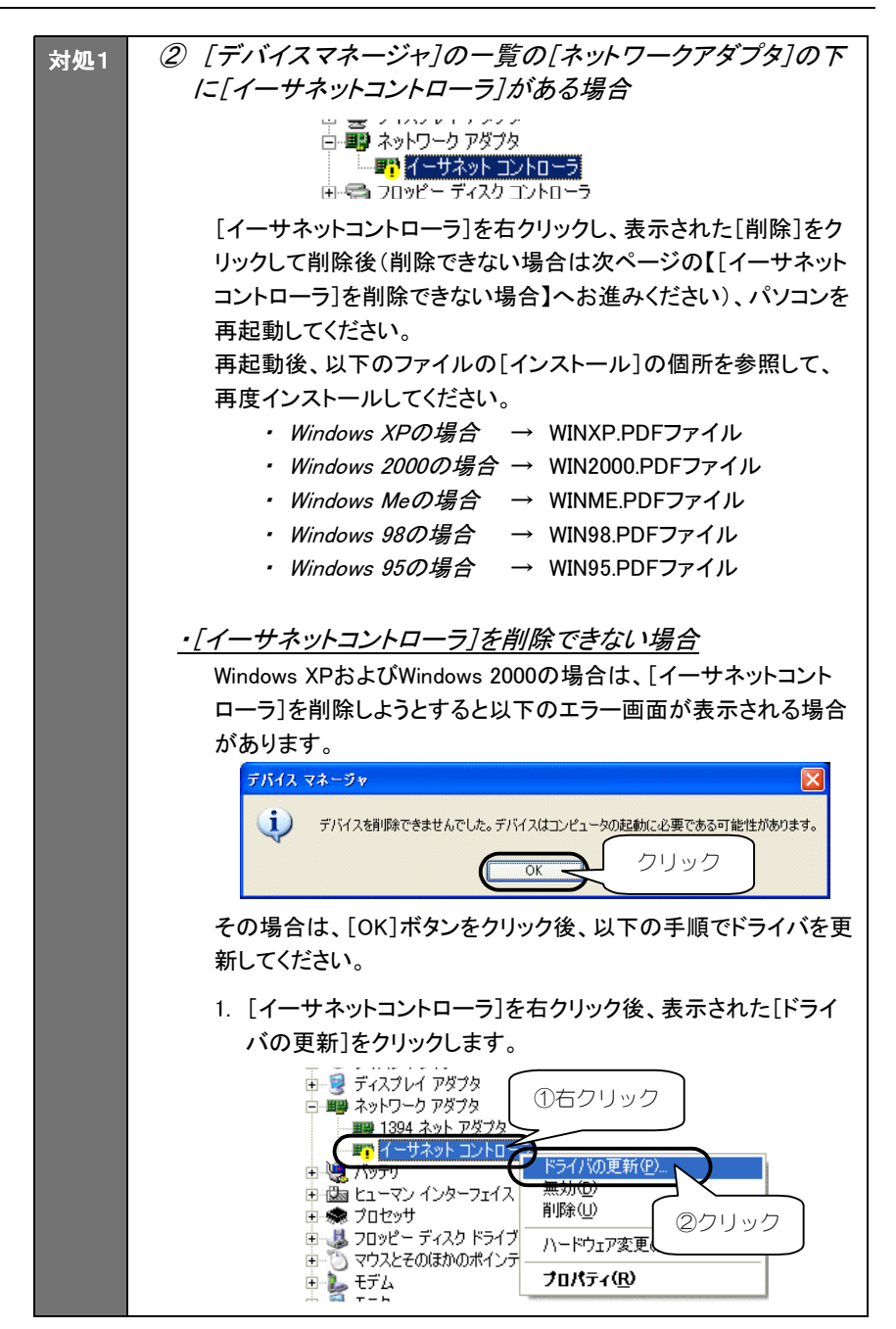

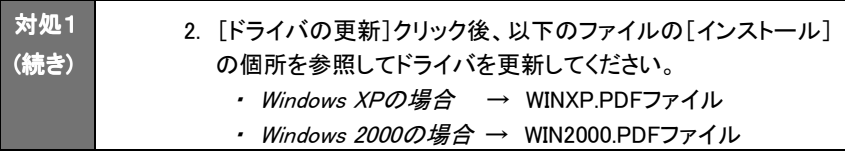

対処2 [デバイスマネージャ]の一覧の[ネットワークアダプタ]の下の[I-O DATA CBET100-CL Fast Ethernet Adapter]の頭に!マークがないかご 確認ください。 ある場合は、10 ページ【[デバイスマネージャ]の確認で、……黄色の! マークがついている】での[対処]を参照してください。

[ネットワーク]画面で、[I-O DATA CBET100-CL Fast Ethernet Adapter]が表示されない

対処 6ページ【本製品が正常に動作しない】の[対処]を参照してください。

### [デバイスマネージャ]の確認で、 [ネットワークアダプタ]が表示されない

対処 6 ページ【本製品が正常に動作しない】の[対処]を参照してください。

### [デバイスマネージャ]の確認で、

[I-O DATA CBET100-CL Fast Ethernet Adapter]が表示されな い

★対処 ● 6 ページ【本製品が正常に動作しない】の[対処]を参照してください。

### [マイネットワーク](または[ネットワークコンピュータ])に、 他のコンピュータ名が表示されない

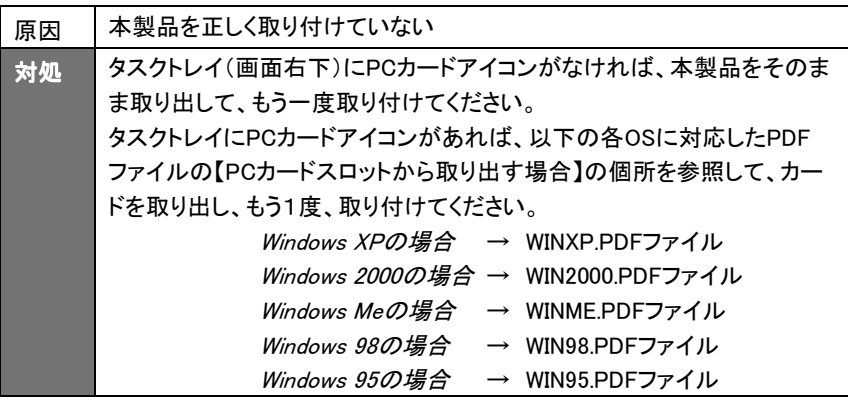

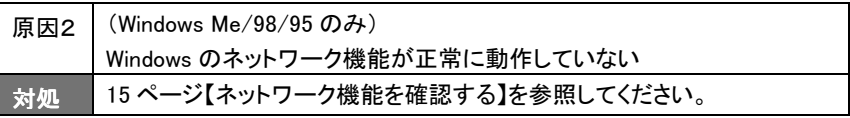

### Windows の起動途中などでアダプタが異常のエラーとなる

■対処 ■ 6 ページ【本製品が正常に動作しない】の[対処]を参照してください。

### [競合するデバイス]欄に競合している製品が表示されている

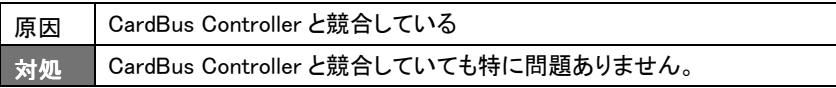

### [デバイスマネージャ]の確認で、[I-O DATA CBET100-CL Fast Ethernet Adapter]の頭に、黄色の!マークがついている

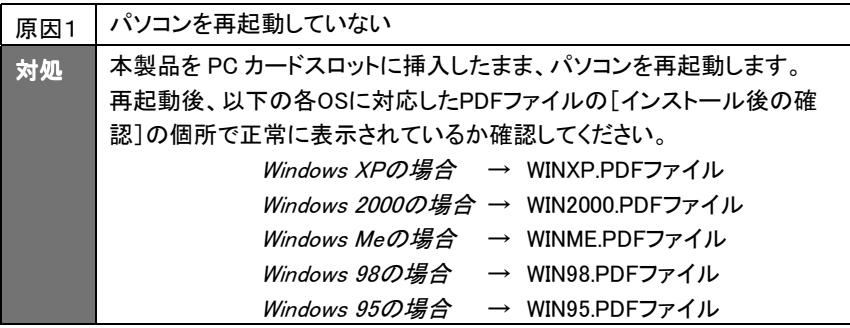

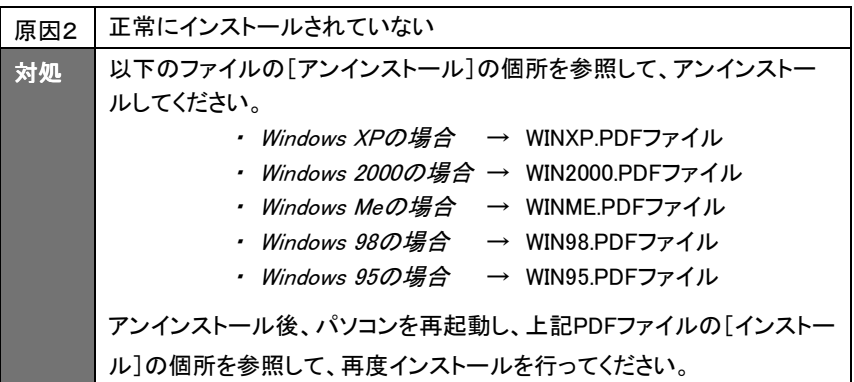

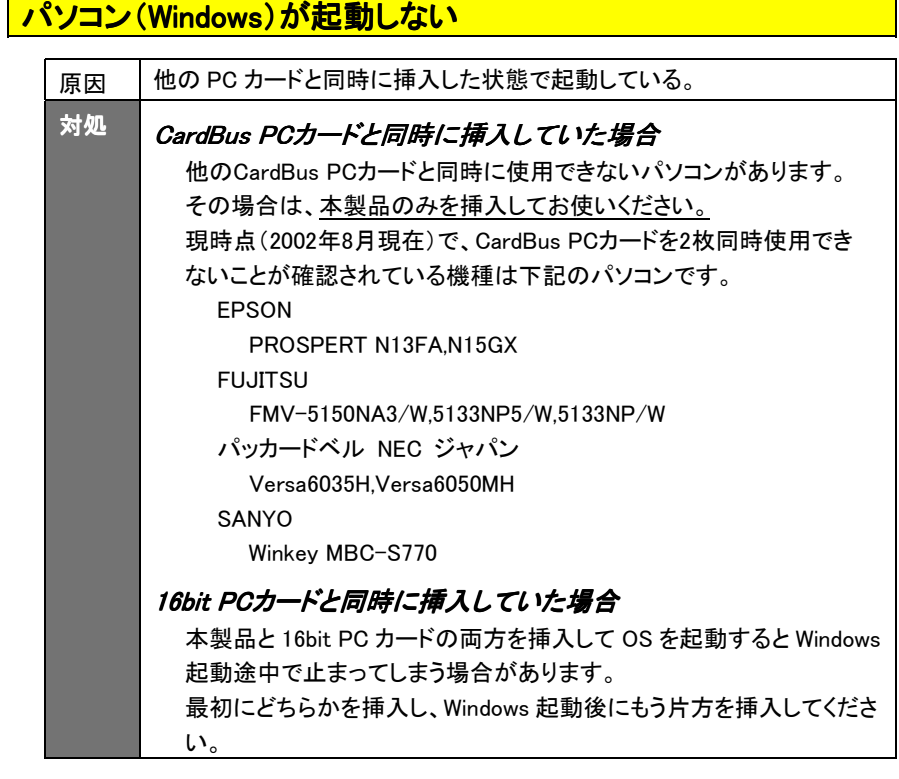

### 後から挿入した CardBus PC カードが認識されない

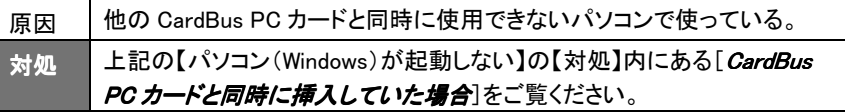

### 「レジューム」「ハイバネーション」「スタンバイ」の後、 動作が不安定になる

対処 ┃ 「レジューム」「ハイバネーション」「スタンバイ」を行わないように設定して ください。

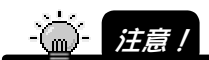

「レジューム」「ハイバネーション」はメーカー独自のユーティリティやパソコン本体の BIOS で設定している場合があります。

設定を変更するにはパソコン本体の取扱説明書をご覧になるか、パソコンメーカーにお 問い合わせください。

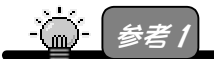

「レジューム」とは…・

→レジューム機能とは、しばらく何も操作しないでいたり、電源を入れたままノートパソコ ンのふたを閉めると自動的に働く省電力機能です。

 $|$ レジューム機能の停止方法 $|$ (Windows Me/98/95 の例)

- ①[スタート]→[設定]→[コントロールパネル]の[電源の管理]アイコンをダブルク リックします。
- ②[システムスタンバイ]欄の[電源に接続][バッテリを使用中]を共に「なし」に設 定してください。

参考2

「ハイバネーション」とは…・

→ハイバネーション機能とは、ノートパソコンでバッテリーが残り少なくなると自動的に 電源を切る直前の状態をハードディスクに保存しておき、電源を入れた時に元の状 態に戻す機能です。

ハイバネーション機能が無効になるよう設定してください。

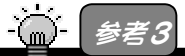

本製品を使用中は、スタンバイ機能に対応しているパソコンでは"[スタート]→[Windows の終了]"での[スタンバイ]は選択しないでください。

### (Windows 95 OSR2のみ)

Windows 95 OSR2にOffice2000をインストールしたパソコンに本 製品が正常にセットアップできない

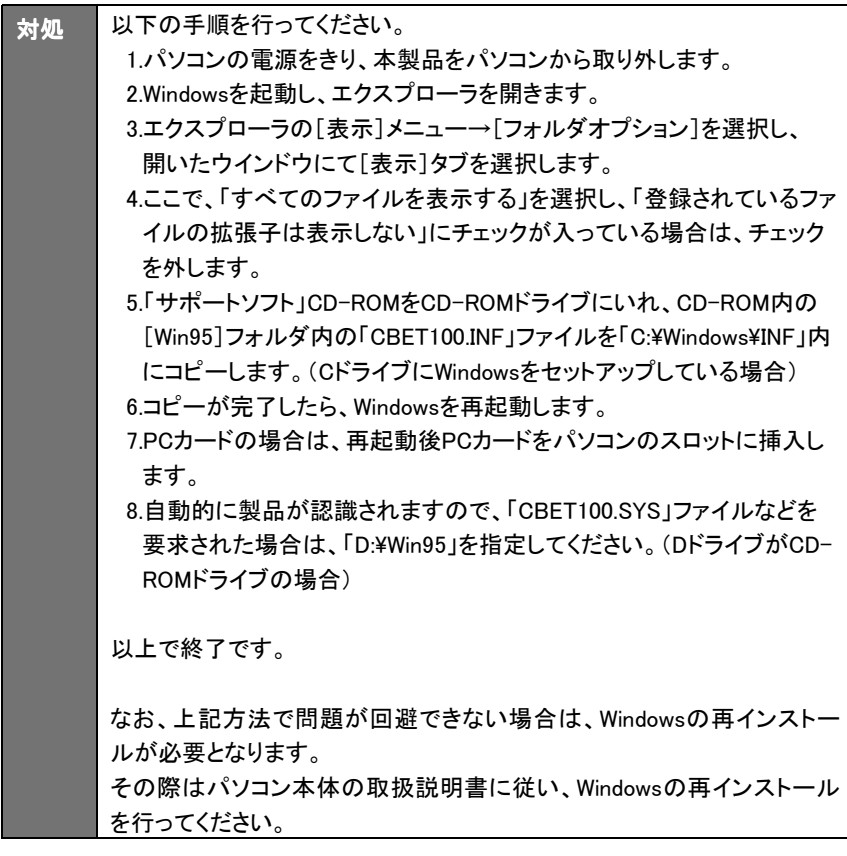

#### (Windows Me/98/95のみ)

### インストール後の確認で、[ネットワークパスワードの入力]画面 が表示されない

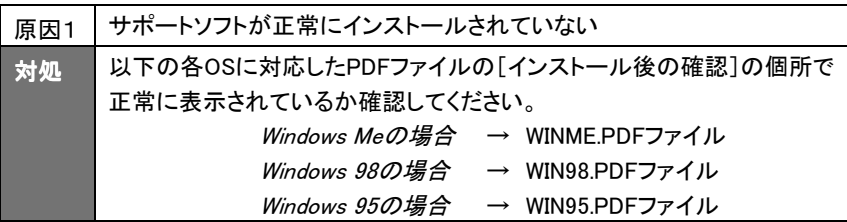

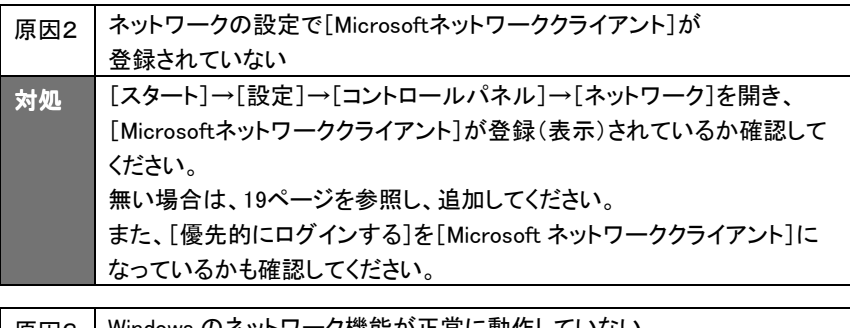

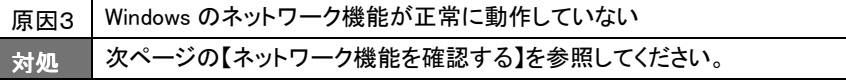

#### ・ネットワーク機能を確認する

正常に組み込まれなかったネットワークに関するものを以下の順番で削除を行っ てください。

- 1 [マイコンピュータ]→[コントロールパネル]→[ネットワーク]を開きます。
- $2$  [ネットワーク]画面に表示される内容を下記の種類順に削除してくださ い。

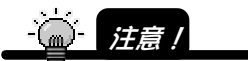

削除する順番が異なると、ネットワークがうまく構成し直せなくなる場合があります ので、必ず下記の順で削除してください。

<削除する順番>

1) サービスをすべて削除します。

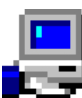

 [Microsoft ネットワーク共有サービス]など[xxxx 共有サービス] という名称のものが該当します。

サービスの削除後は、[ネットワーク]画面で[OK]ボタンをクリックし、画面を閉 じます。その後に、Windowsの再起動を要求されますので、再起動を行ってくだ さい。

#### 2) クライアントをすべて削除します。

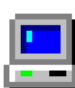

 [Microsoft ネットワーククライアント]、[Microsoft ファミリログオン] など[xxxxクライアント]という名称のものが該当します。

[コントロールパネル]→[ネットワーク]を開いて、クライアントをすべて削除しま す。サービスの削除後は、[ネットワーク]画面で[OK]ボタンをクリックし、画面 を閉じます。その後に、Windowsの再起動を要求されますので、再起動を行って ください。

#### 3)プロトコルをすべて削除します。

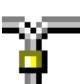

 [TCP/IP(TCP/IP->xxxx)]、[NetBEUI(NetBEUI->xxxx)]、 [IPX/SPX(IPX/SPX->xxxx)という名称のものが該当します。

プロトコルの削除後は、[ネットワーク]画面で[OK]ボタンをクリックし、画面を 閉じます。その後に、Windowsの再起動を要求されますので、再起動を行ってく ださい。

15

 $\boldsymbol{3}$  「コントロールパネル]→[ネットワーク]を開くと、アダプタ関連が残ります。 その状態になりましたら、お客様が接続するネットワーク環境に必要なも のを以下の順に追加を行います。

<追加する順番>

1) クライアントとプロトコルを追加します。

※クライアントを追加しますと、プロトコルも一緒に追加されます。

追加する方法は、以下の通りです。

- ① [追加]ボタンをクリックします。
- ② [クライアント]をクリック後、[追加]ボタンをクリックします。
- ③ [製造元]で[Microsoft]を選択し、[クライアント]で必要なプロト コルの名称([Microsoft ネットワーククライアント]など)をクリッ クし選択します。
- ④ [OK]ボタンをクリックします。
- ⑤ クライアントとプロトコルが追加されたことを確認します。

#### 2) サービスを追加します。

追加する方法は、以下の通りです。

- ① [追加]ボタンをクリックします。
- ② [サービス]をクリック後、[追加]ボタンをクリックします。
- ③ [製造元]で[Microsoft]を選択し、[サービス]で必要なサービス の名称([Microsoft ネットワーク共有サービス]など)をクリック し選択します。
- ④ [OK]ボタンをクリックします。
- ⑤ サービスが追加されたことを確認します。
- ▲ 「優先的にログオンする]は、上記にて追加し直したクライアントを選択して ください。
- 5 以上の設定を行って再起動した際、ネットワークへのログオン画面が表示 されると思います。ここでは、キャンセルせずに必ず[OK]ボタンをクリック してください。(パスワードは未入力でも可)

以上で設定は終了です。

16

#### (Windows Me/98/95のみ)

インストール後の確認で、デスクトップ上に、[マイ ネットワーク] (または[ネットワークコンピュータ])アイコンが表示されない

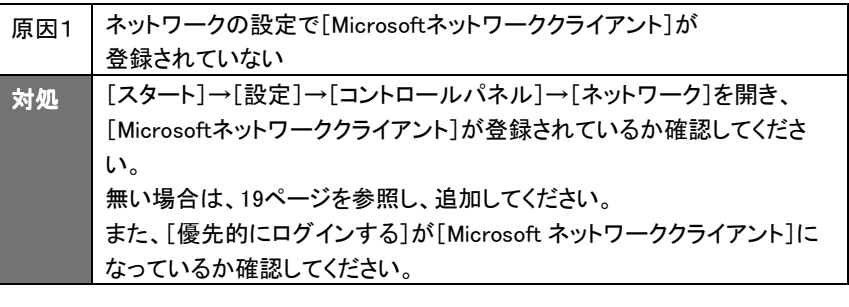

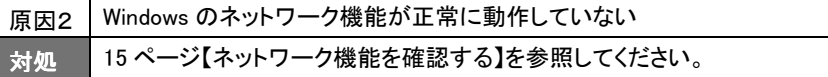

#### (Windows Me/98/95のみ)

### [ネットワーク]画面に、[Microsoft ネットワーククライアント]が表 示されない

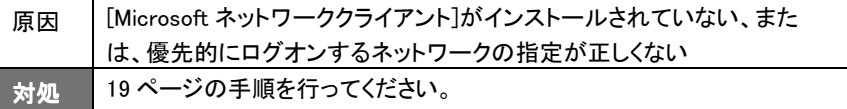

### (Windows Me/98/95のみ) [ネットワーク]画面に、[TCP/IP]が表示されない

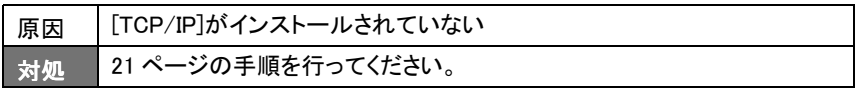

#### (Windows Me/98/95のみ)

[ネットワーク]画面に、[TCP/IP -> xxxxxxxx]は複数表示され ているのに、[TCP/IP -> I-O DATA CBET100-CL Fast Ethernet Adapter]が表示されていない

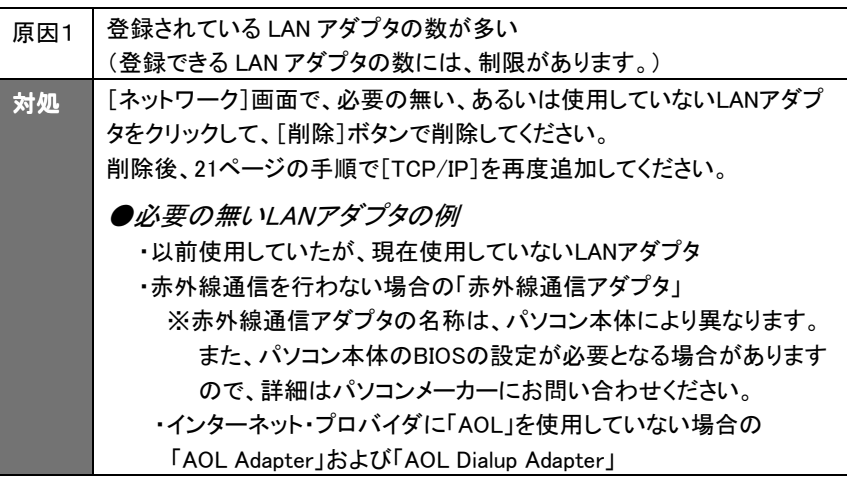

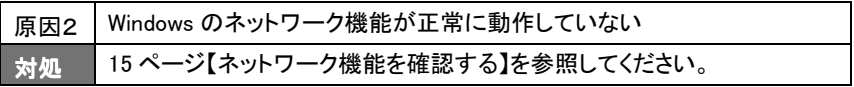

Windows Me/98/95での ネットワークコンポーネントのインストール

ここでは、Windows Me/98/95でのネットワーク上で必要となる[ネットワー クコンポーネント]のインストール手順について説明します。

·「Microsoftネットワーククライアント]のインストール →以下参照 ・「TCP/IP]のインストール →21ページ参照

### [Microsoftネットワーククライアント]のインストール

ここでは、[Microsoftネットワーククライアント]のインストール手順に ついて説明します。

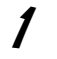

#### 「ネットワークコンピュータ]を右クリックして、 [プロパティ]をクリックします。

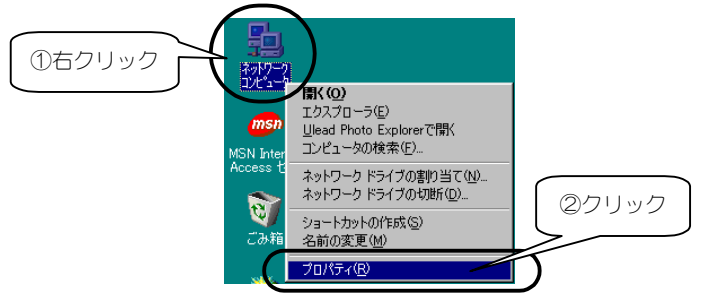

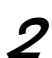

2 [追加]ボタンをクリックします。

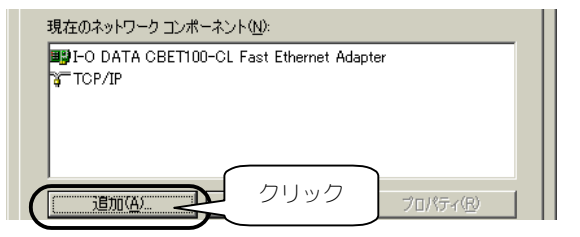

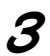

3 [クライアント]をクリックし、[追加]ボタンをクリックします。

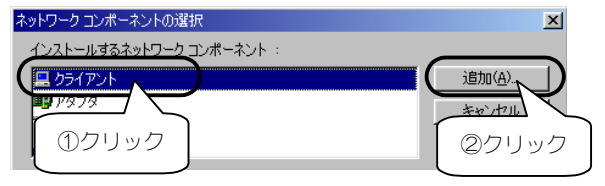

4 [製造元]欄の[Microsoft]をクリックし、 [ネットワーククライアント]欄から[Microsoftネットワーククライア ント]をクリックし、[OK]ボタンをクリックします。

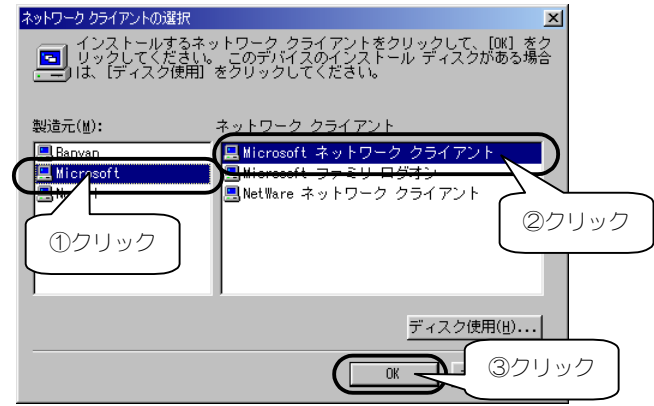

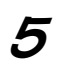

 $\boldsymbol{5}$  [優先的にログオンするネットワーク]に [Microsoftネットワーククライアント]を選択し、 [OK]ボタンをクリックします。

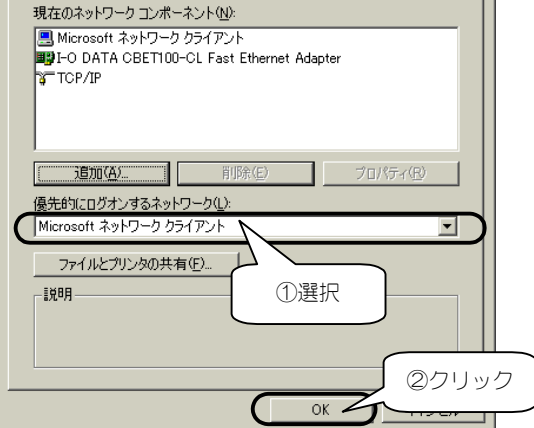

後は、画面の指示にしたがって処理を進め、パソコンを再起動しま す。以上で、[Microsoftネットワーククライアント]のインストール手 順は終了です。

Windows Me/98/95でのネットワークコンポーネントのインストール

### [TCP/IP]のインストール

ここでは、[TCP/IP]プロトコルのインストール手順について説明します。

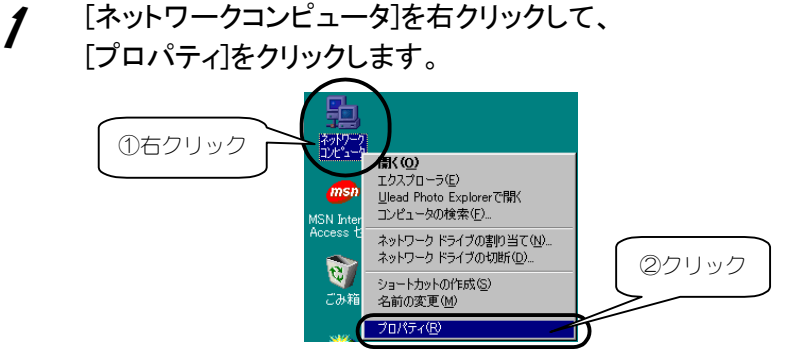

2 [追加]ボタンをクリックします。

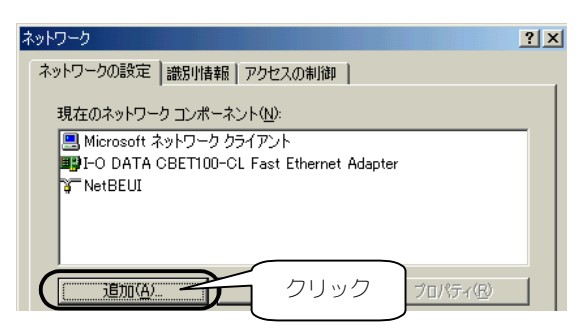

 $\boldsymbol{\beta}$  [プロトコル]をクリックし、 [追加]ボタンをクリックします。

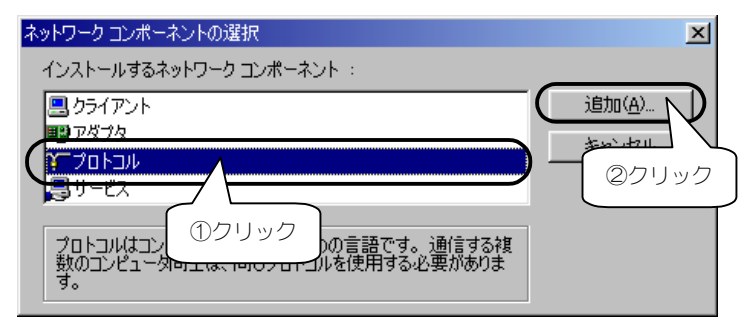

**⊿** [製造元]欄の[Microsoft]をクリックし、[ネットワークプロトコル] 欄から[TCP/IP]を選び、[OK]ボタンをクリックします。

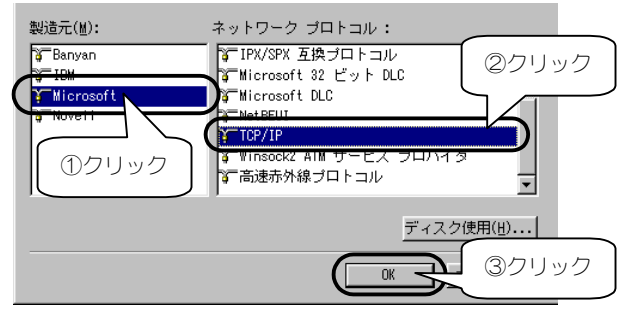

5 [TCP/IP]または[TCP/IP->xxxxxxxxx] (xxxxxxxxlこは、お使いのLAN アダプタのデバイス名が表示されます) と表示されることを確認して、 [OK]ボタンをクリックします。

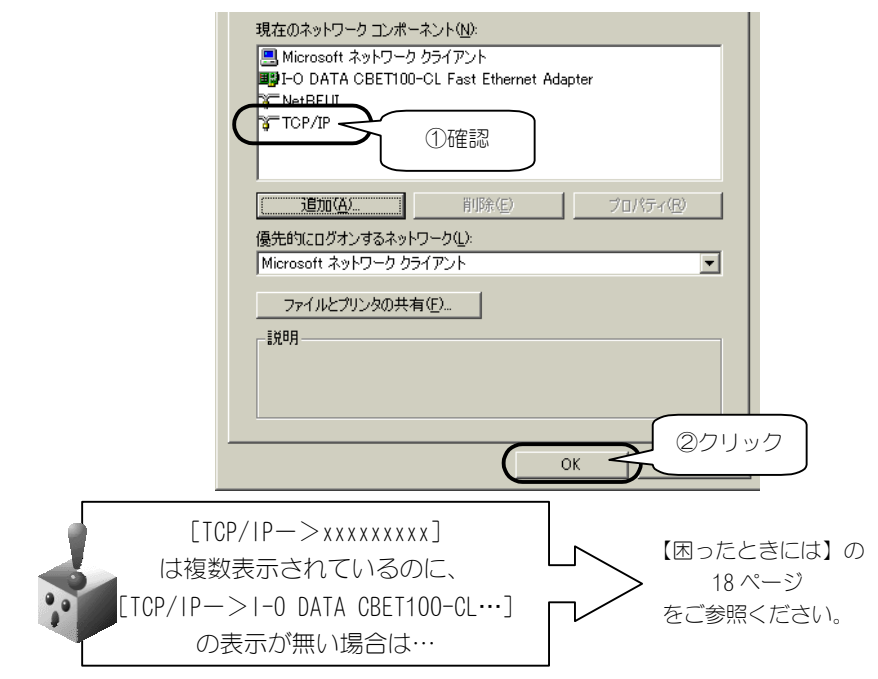

後は、画面の指示にしたがって処理を進め、パソコンを再起動します。以 上で、[TCP/IP]のインストール手順は終了です。

### 10BASE-T [テンベースティー]

ツイストペアケーブル(10BASE-T ケーブル)を使用した Ethernet の通信方式の 一つで、最大伝送速度は 10Mbps です。

#### 100BASE-TX [ヒャクベース ティーエックス]

100Mbps イーサーネット接続で使用する Ethernet の IEEE 規格の1つで、非シー ルドまたはシールドのツイストペアケーブルを使用します。

#### Ethernet [イーサーネット]

米国ゼロックス社、ディジタル・イクイップメント社、インテル社によって開発された ネットワーク通信方式。

当初この方式は、基礎帯域伝達、CSMA/CD アクセス、論理バストポロジー、同軸 ケーブルを使用して構成されていました。後に IEEE 802.3 として規格化され、光 ファイバー、広周波数帯域、ツイストペアで運用するリピータなどを使って拡張する 追加機能が定義されました。

#### Mbps (*Megabits per second*) [メガビーピーエス]

1秒間に伝送するデータの単位。 100Mbps は1秒間に 100 メガビットのデータを伝送できます。

#### NetWare [ネットウェア]

ノベル社のネットワークオペレーティングシステム(異なったプラットホーム間の通 信・データ共有を実現するシステム)。

NetWare Core Protocol(NCP)、Internetwork Packet eXchange(IPX)と Sequential Packet eXchange(SPX)のプロトコルを使用します。

NDIS (*Network Driver Interface Specification*) [エヌディーアイエス]

マイクロソフト社と3Com社が開発したネットワークインターフェイスカードおよびデ バイスドライバに関する仕様。